## **Ajouter l'application Gestion des stage**

Lien :

[https://zwindler.fr/wordpress/2016/07/07/installer-vultureos-websso-3-configurer-premiere-application](https://zwindler.fr/wordpress/2016/07/07/installer-vultureos-websso-3-configurer-premiere-application/) [/](https://zwindler.fr/wordpress/2016/07/07/installer-vultureos-websso-3-configurer-premiere-application/)

## **Principe**

Le reserve-proxy de Vulture va permettre de rediriger les requêtes externes sur le port 80 du serveur Vulture vers le serveur interne qui héberge l'application de gestion de stages :

- création au niveau du DNS du domaine BTS SIO, d'un enregistrement DNS public qui pointe vers le serveur Vulture : appli.btsio.local
- création dans Vulture d'une application :
	- o qui écoute sur le port 80,
	- et renvoie les requêtes vers le serveur interne et l'alias stage : <http://xxx.xxx.xxx.xxx/stage/>

## **Configuration**

A partir du menu Applications → Applications :

- ajouter une entrée,
- dans l'**onglet Internet**, renseigner le **Friendly name**, le **Public FQDN**, et choisir un **Worker profil**

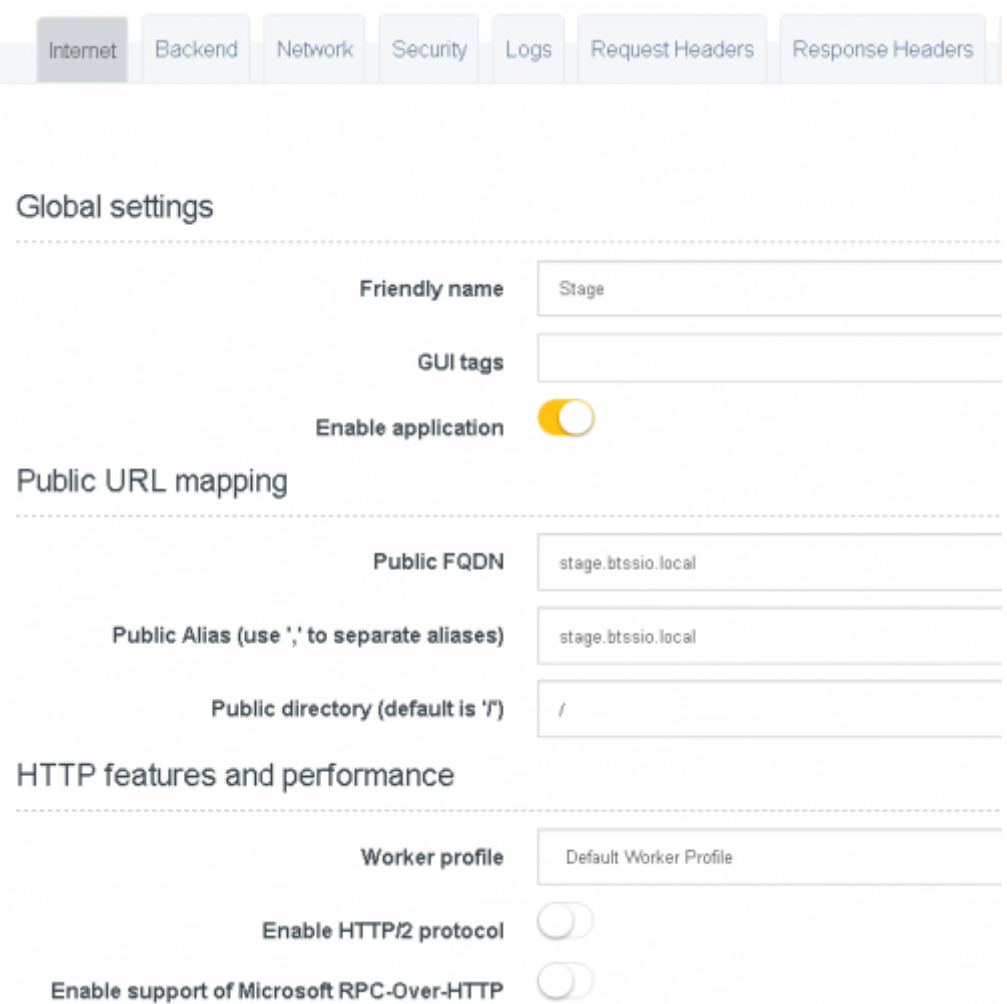

dans l'**onglet Backend**, renseigner l'**Application type**, le **Portal template**, l'URL de redirection **Private URI** :

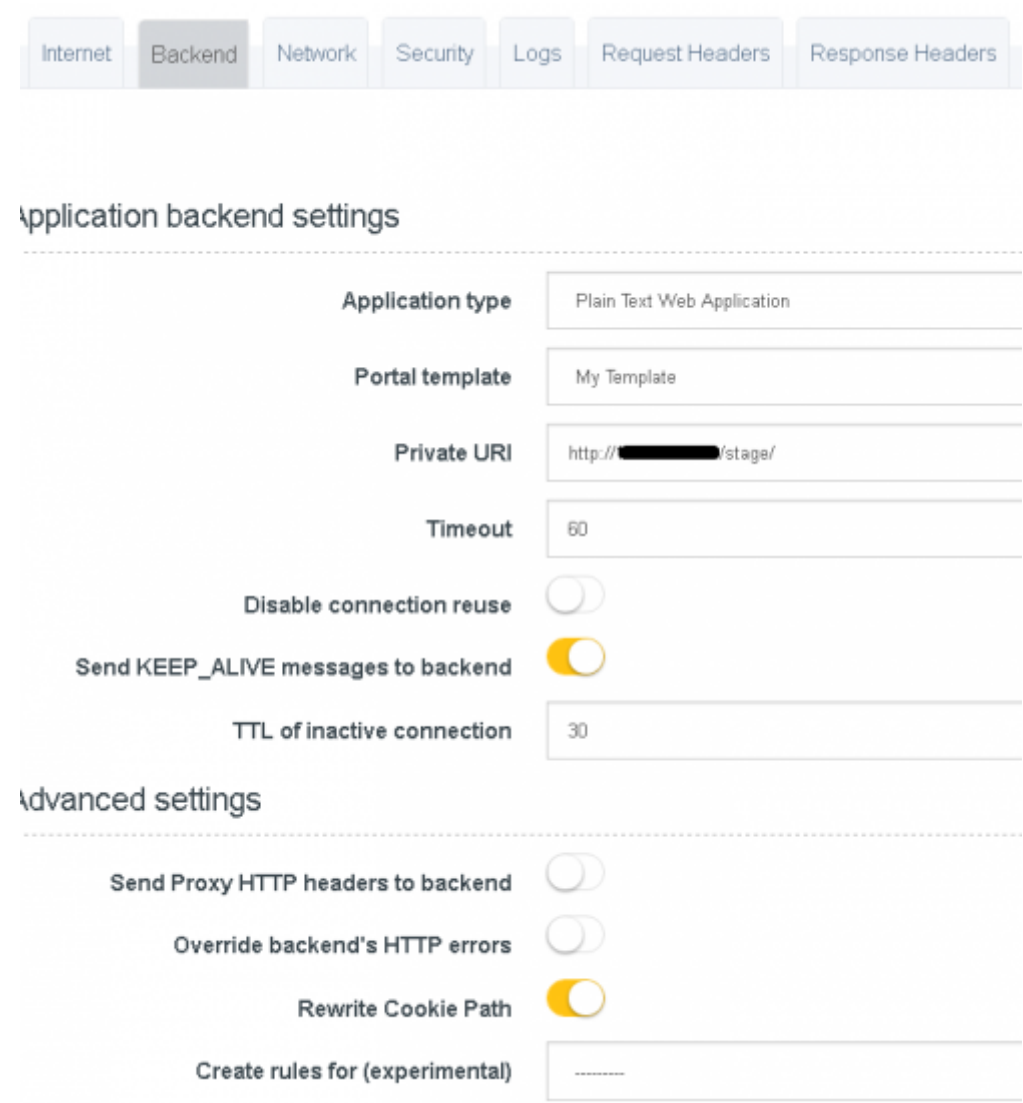

dans l'**onglet Network**, ajouter un **listener** :

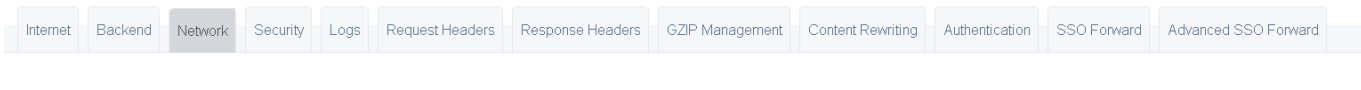

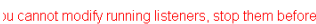

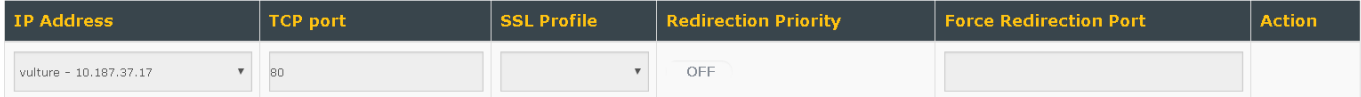

dans l'**onglet Logs**, choisir un **Log Profil**e et un **Log Lever** :

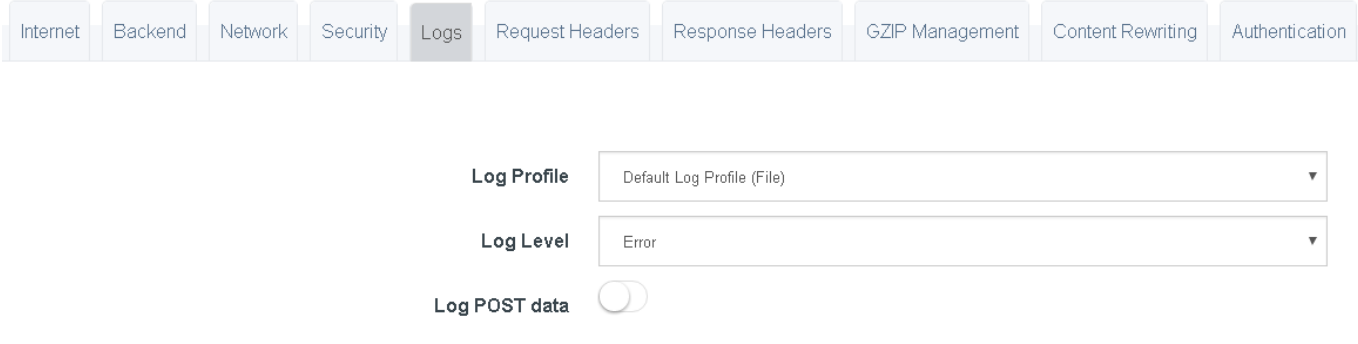

dans l'**onglet Authentification**, activer l'authentification et préciser **Select primary authentification backend** :

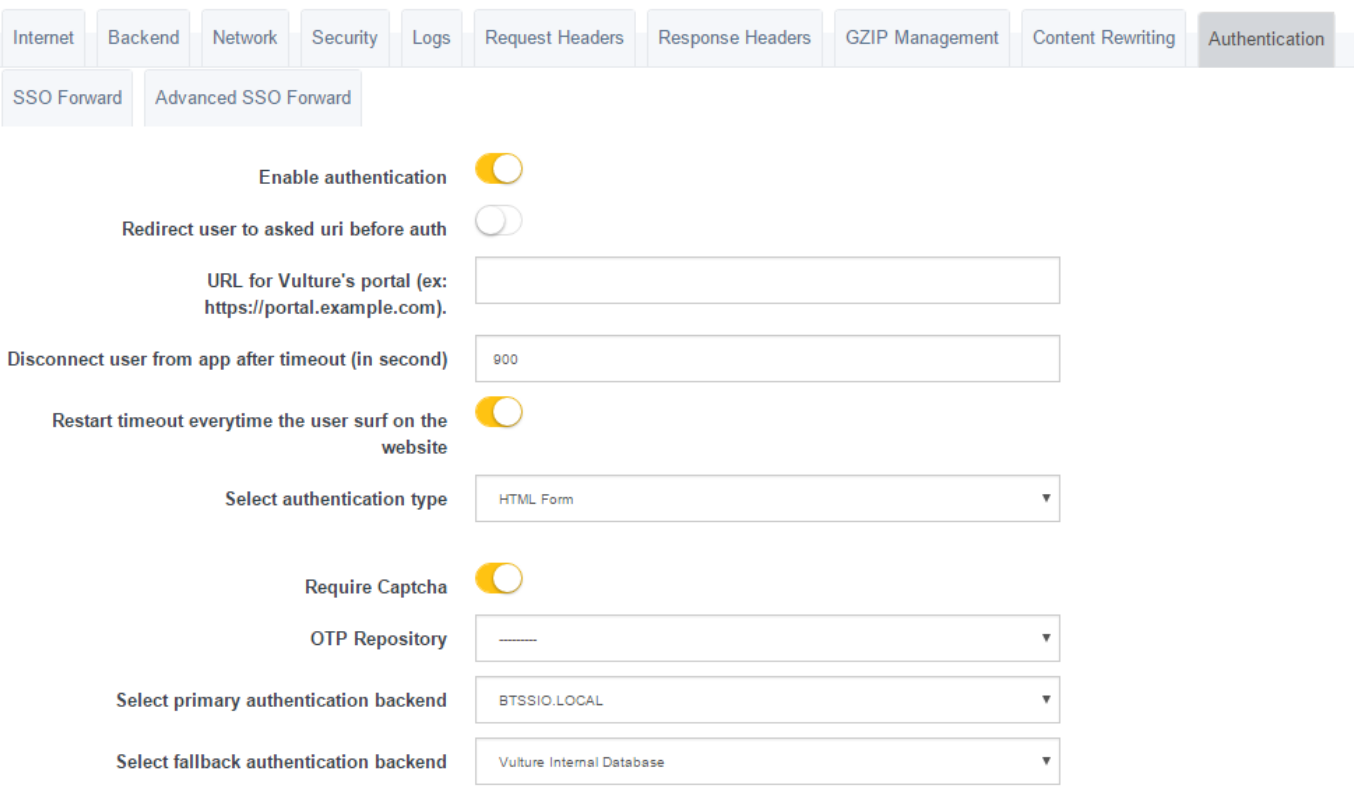

## **Retour accueil Projet Vulture**

• [Projet Vulture](https://siocours.lycees.nouvelle-aquitaine.pro/doku.php/reseau/vulture/accueil)

From: <https://siocours.lycees.nouvelle-aquitaine.pro/>- **Les cours du BTS SIO** Permanent link: **<https://siocours.lycees.nouvelle-aquitaine.pro/doku.php/reseau/vulture/applistage>** Last update: **2017/03/15 16:23**